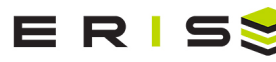

# ATS - Order Form and Xplorer Enhancements

The Alberta Township System is a land survey system used in Western Canada to divide land in 1 square mile sections. Initially used to define land for agriculture purposes, the system was later adopted in land sales and leases for hydrocarbon exploration rights.

The land survey system was introduced in 1910 and was based on the Dominion Land Survey algorithm. It is used to this day, in spite of abounding inaccuracies and errors stemming from early topographic measurements.

Coordinates/Legal descriptions are made up of the following: LSD or QS, Section, Township, Range, Meridian.

For more information, see [www.alberta.ca/alberta-township-survey-system.aspx](https://www.alberta.ca/alberta-township-survey-system.aspx)

Users will have the ability to search by ATS coordinates and view the ATS grid in both the Order Form and Xplorer.

## **Order Form**

#### **Search by ATS**

1. Click on the new 'Search Plus'  $\triangle$  button to the right of the address search bar. (This additional search function will hold all additional coordinate and search options)

A search box will open in the bottom left hand corner of the window. Click on 'ATS'

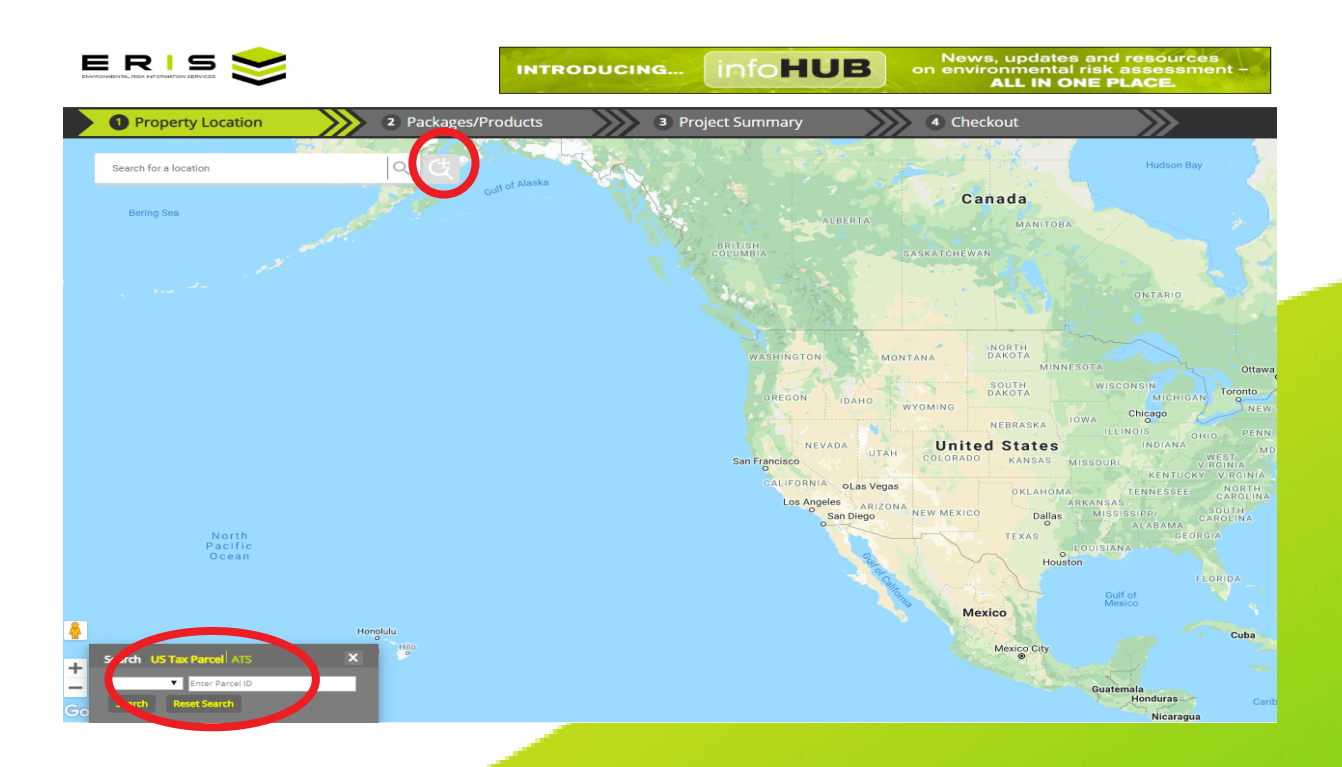

2. Populate the appropriate fields and click on 'Search'. Note: TWP, RGE, MER are mandatory

LSD and QS cannot be populated at the same time.

The Search will return "No Result" when values entered are outside of Alberta, e.g. some of Meridian 6 falls in BC and some of Meridian 1 falls in Manitoba.

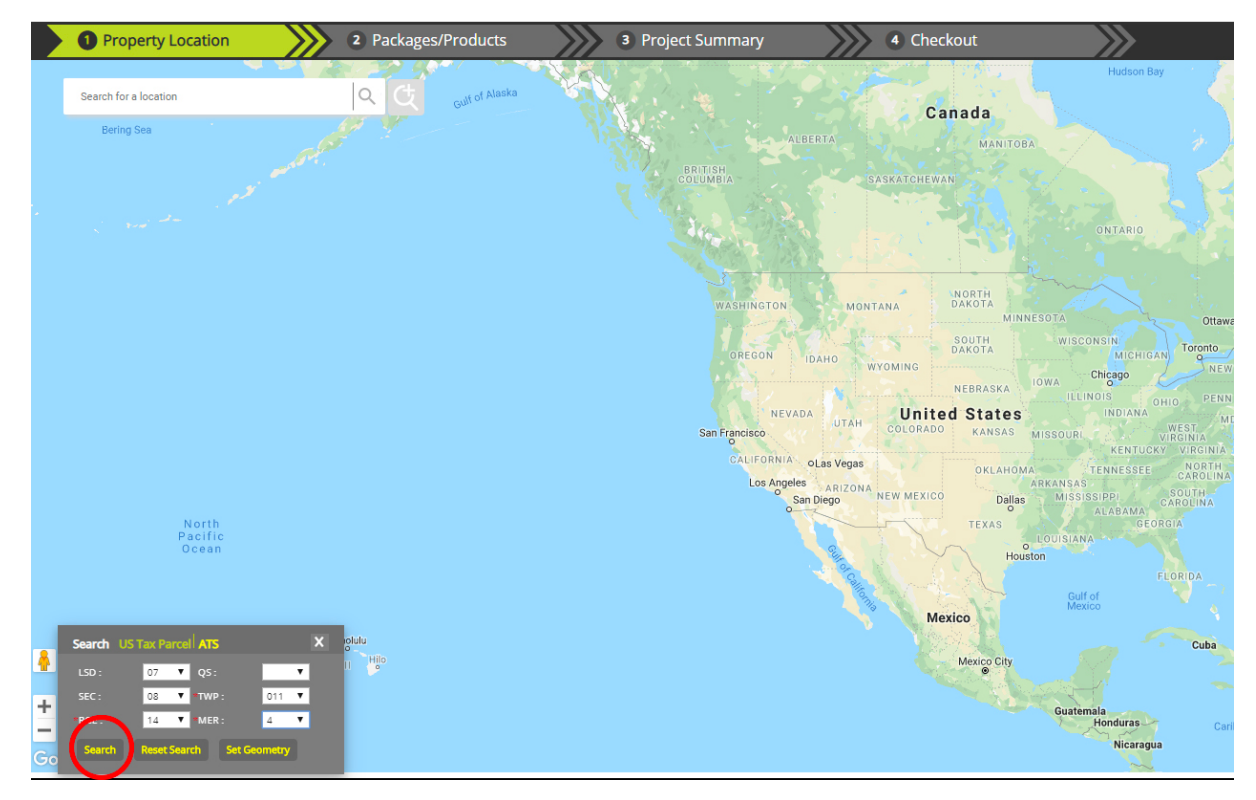

3. When a record is found, the ATS grid will be displayed on the map and the appropriate cell will be highlighted in bright green.

4. To set the centre of the selected grid as the geometry, click on 'Set Geometry'.

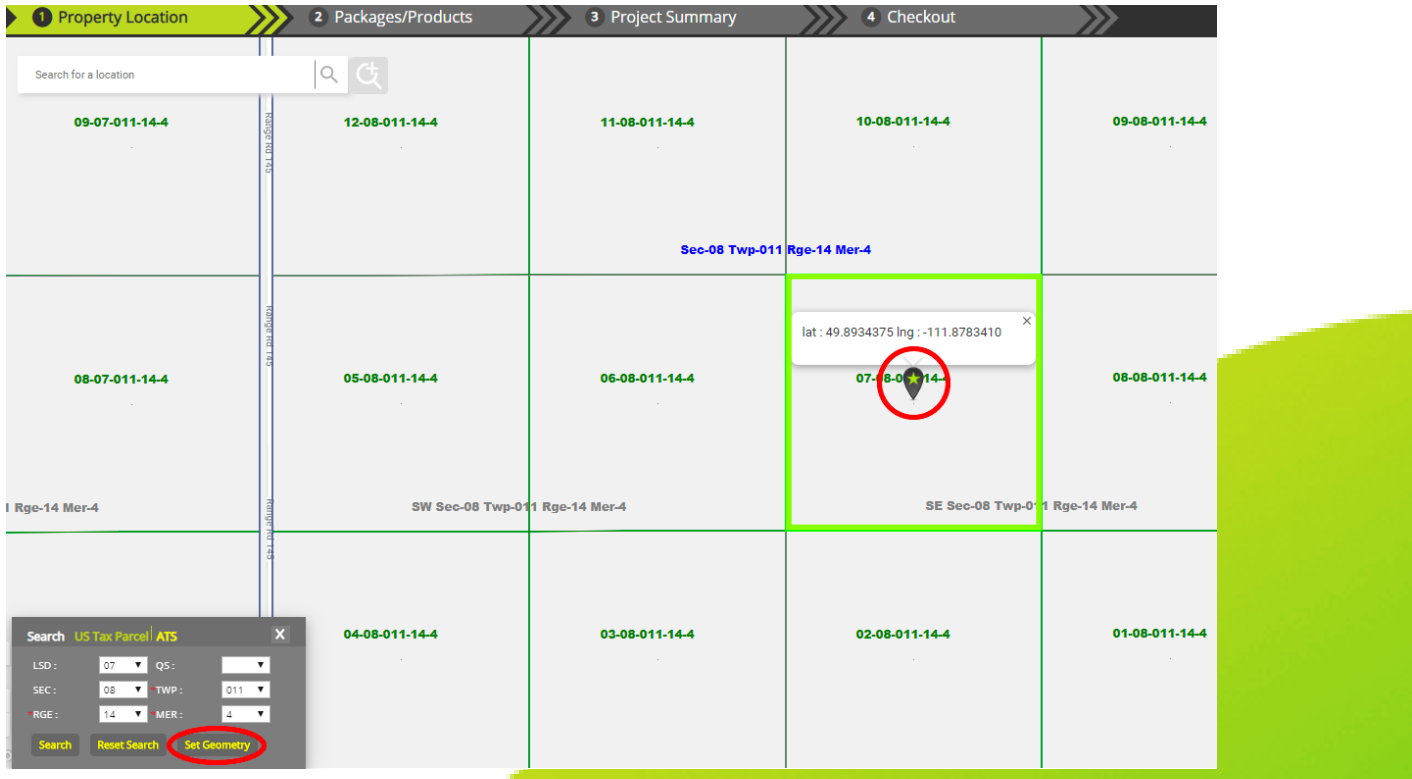

Note: If the entire LSD or QS is desired as the geometry, the area must be traced using the 'Draw Boundary Tool' in the tool bar.

5. Once the geometry is selected, the user can move to the next step. The ATS coordinates entered will populate the address by default, as well as the city. The user has the option to edit these fields.

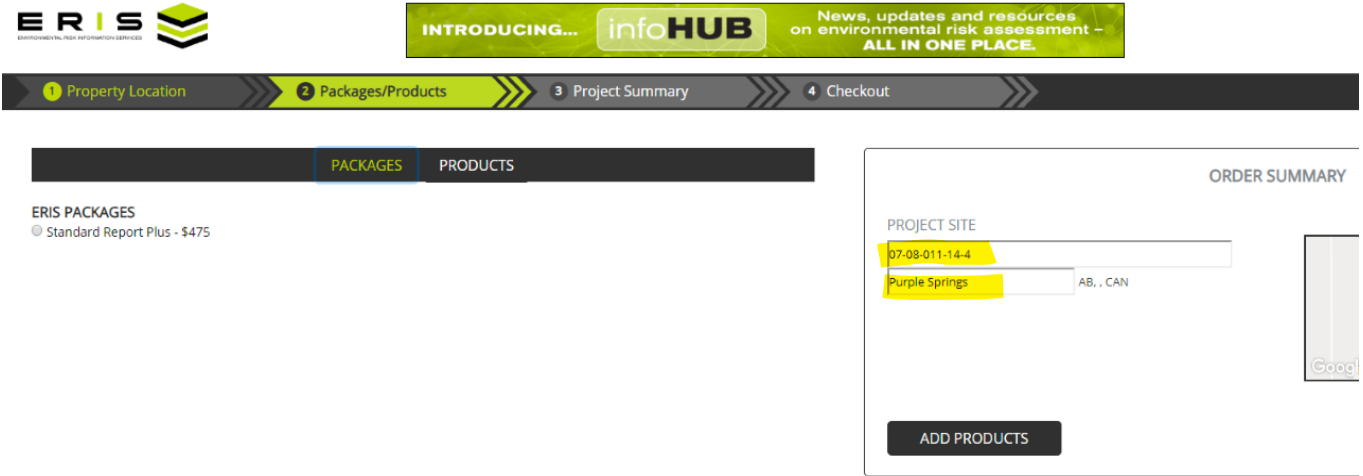

#### **ATS Layers**

ATS Layers can be controlled by clicking on the 'Layers' icon.

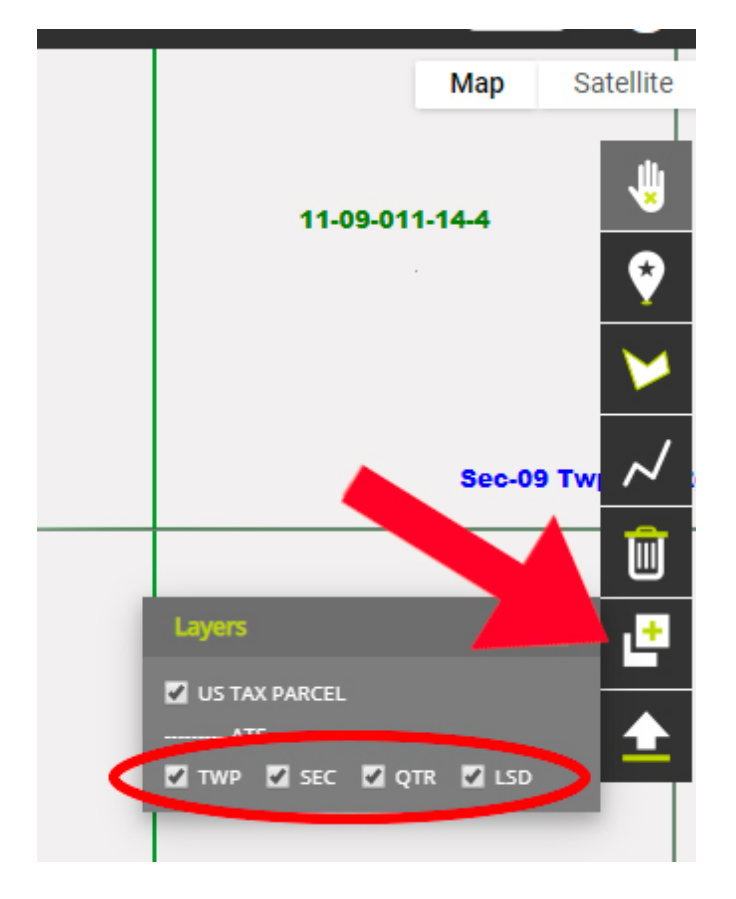

## **Xplorer**

**Search by ATS**  Click on the 'Search Plus' tool:

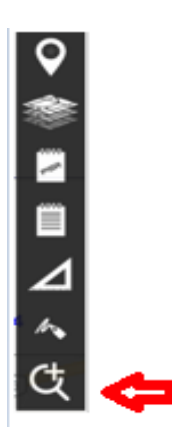

When the button is clicked, it opens the ATS search details:

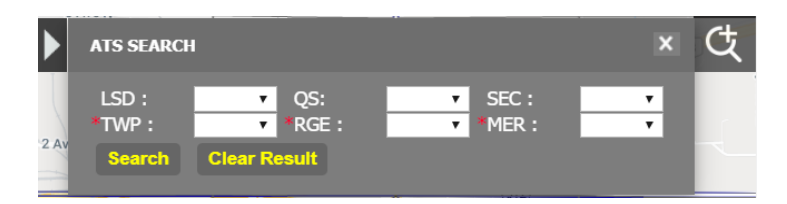

- The box can be collapsed or closed like other tools in Xplorer
- The Search will either return 'No Result' or highlight the box on the map
- "Clear Result" will clear all inputs and also the highlighted box

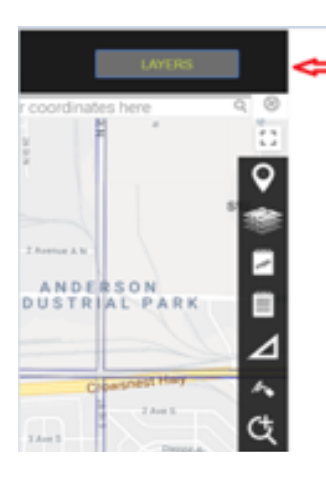

Under 'Layers', the user can control the display of each layer: TWP, SEC, QTR, LSD. Un-clicking any layer will remove the related layer from the map.

### **ATS Layers**